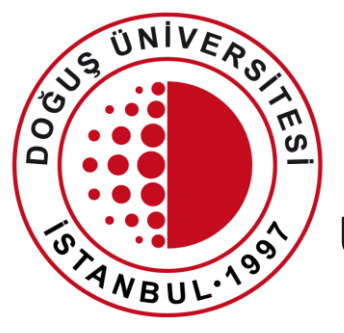

#### DOĞUŞ ÜNİVERSİTESİ

Uzaktan Eğitim Uygulama ve Araştırma Merkezi

Uzaktan Eğitim Sistemi İçerik Ekleme

[douzem@dogus.edu.tr](mailto:bim@dogus.edu.tr)

#### Uzaktan Eğitim Sistemi

Uzaktan Eğitim Sistemi'nde yapılacak işlemler anlatılmıştır. Lütfen hiçbir adımı atlamadan talimatları takip ediniz.

- 1. [Sisteme Giriş](#page-2-0)
- 2. [Derslerin Görüntülenmesi ve İçerik Ekleme](#page-3-0)

#### Sisteme Giriş

- Websitemiz'de üst menüde bulunan DouOnline linkine tıklayarak yada internet tarayıcınızda [douonline.dogus.edu.tr](http://douonline.dogus.edu.tr/) adresini yazarak sisteme ulaşınız.
- **Akademisyen Girişi**'ne tıklayıp, kullanıcı adı (domain) ve şifrenizi yazınız.
- Toplama işlemini yazınız.
- <span id="page-2-0"></span>• **Giriş Yap** butonuna tıklayınız.

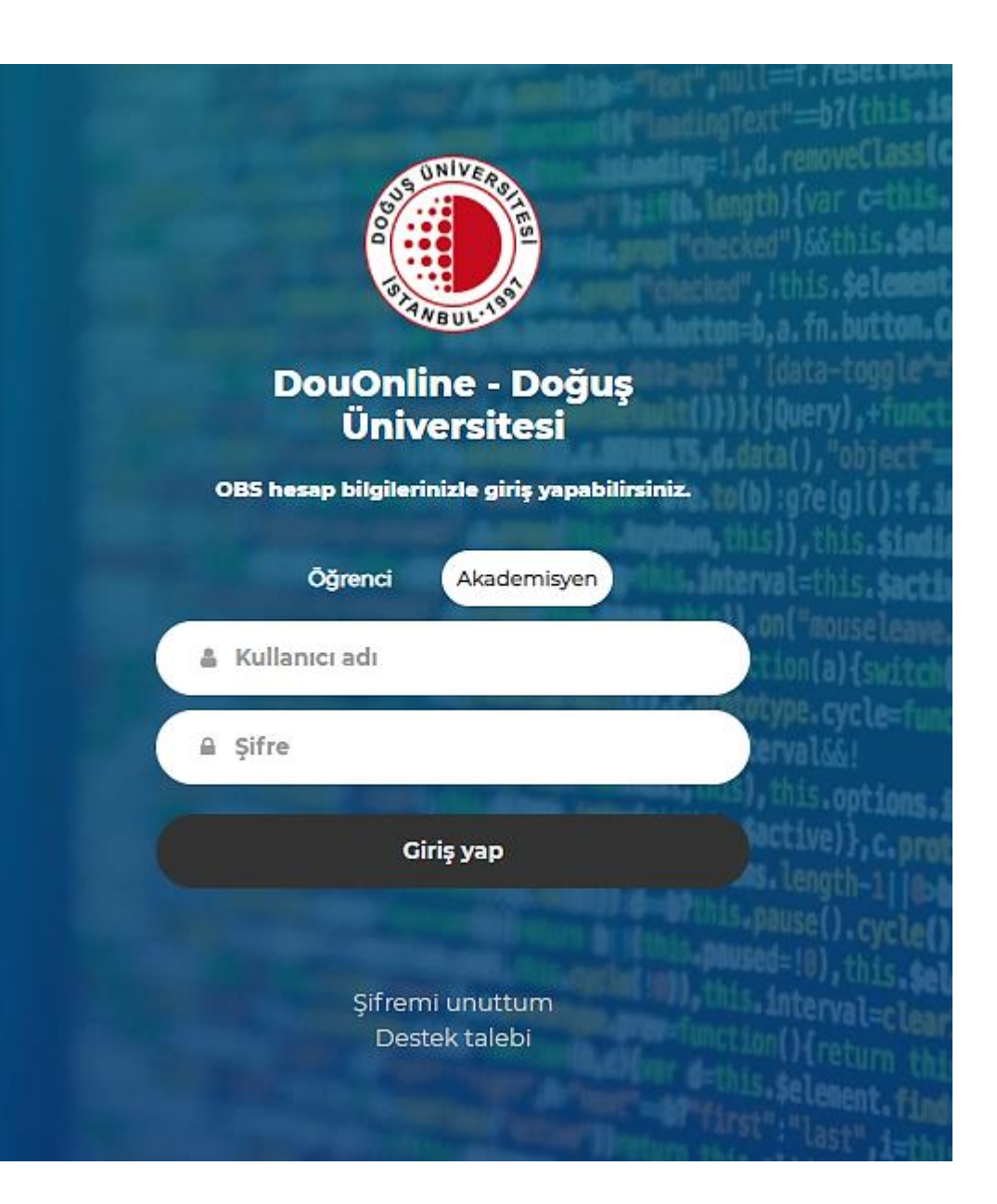

- Sisteme giriş yaptıktan sonra vermekte olduğunuz **aktif dönem dersleriniz**  görüntülenecektir.
- Dersleriniz görünmüyor ise, sağ üst köşedeki **Derslerimi Güncelle** butonuna basınız.
- Dersleriniz güncellendi ise yeniden giriş yapmalısınız.
- Dersleriniz güncel ise **Kayıt Bulunamadı** uyarı penceresi çıkacaktır.
- <span id="page-3-0"></span>• İçerik eklemek istediğiniz dersin adına tıklayarak, dersin içerisine giriniz.

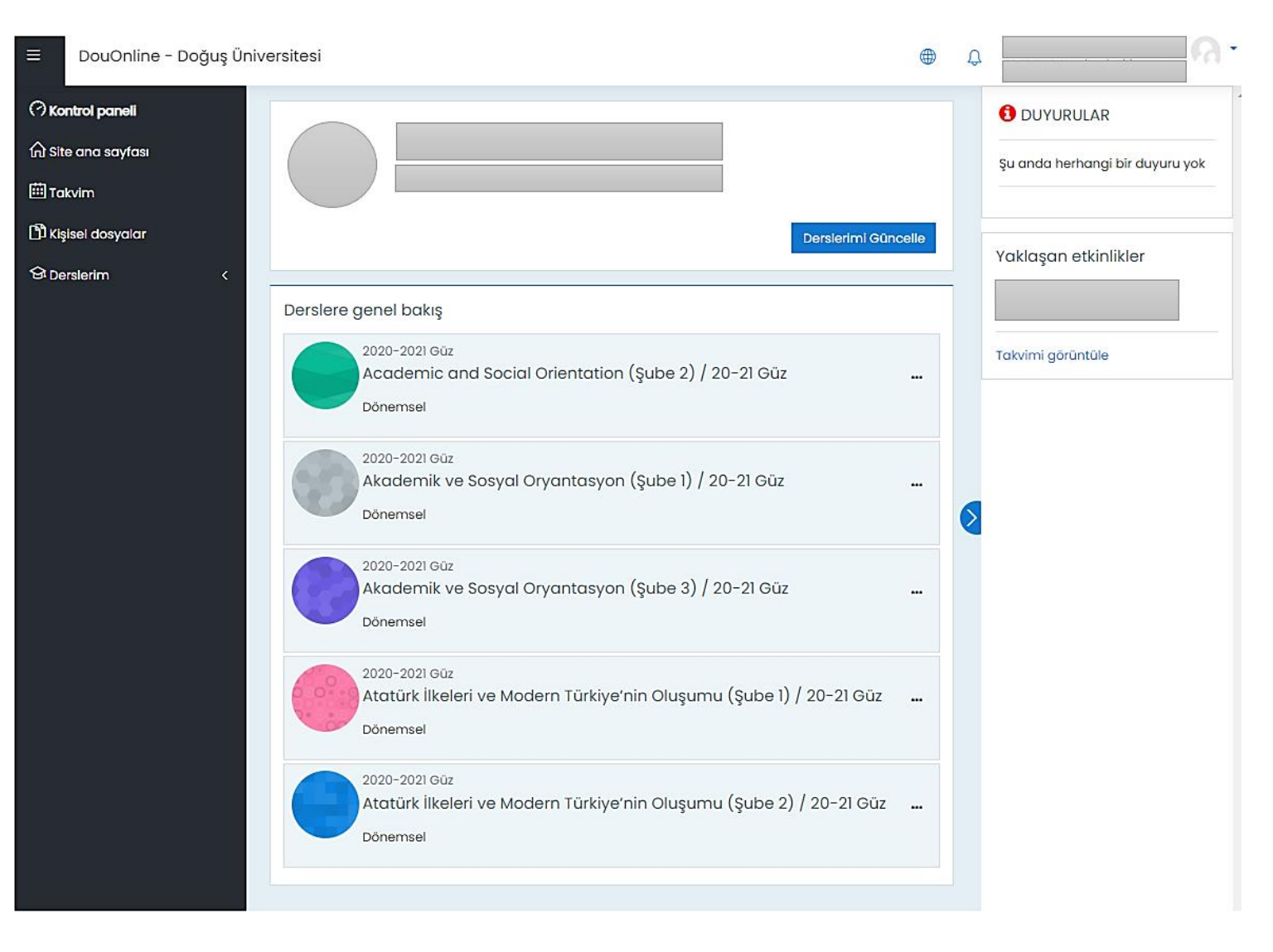

- **Düzenlemeyi Aç**  butonuna tıklayınız.
- (Artık dersin içerisinde düzenleme, ekleme ve çıkarma işlemlerini yapabilirsiniz. )

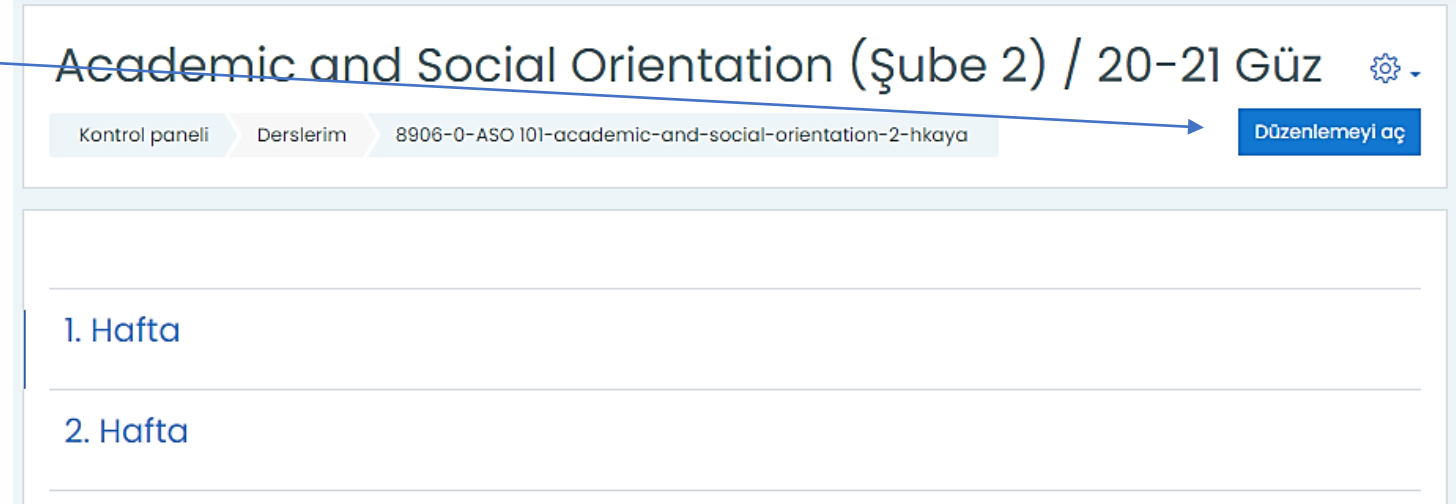

- Akademik Takvime göre aktif olan haftanın sol tarafında mavi çizgi görünecektir.
- Hangi haftada Canlı Ders oluşturmak isterseniz o haftanın sağ alt bölümünde bulunan **Yeni bir etkinlik ya da kaynak ekle** linkine tıklayınız.
- Örnek olarak 1.Haftaya içerik ekleyeceğiz.

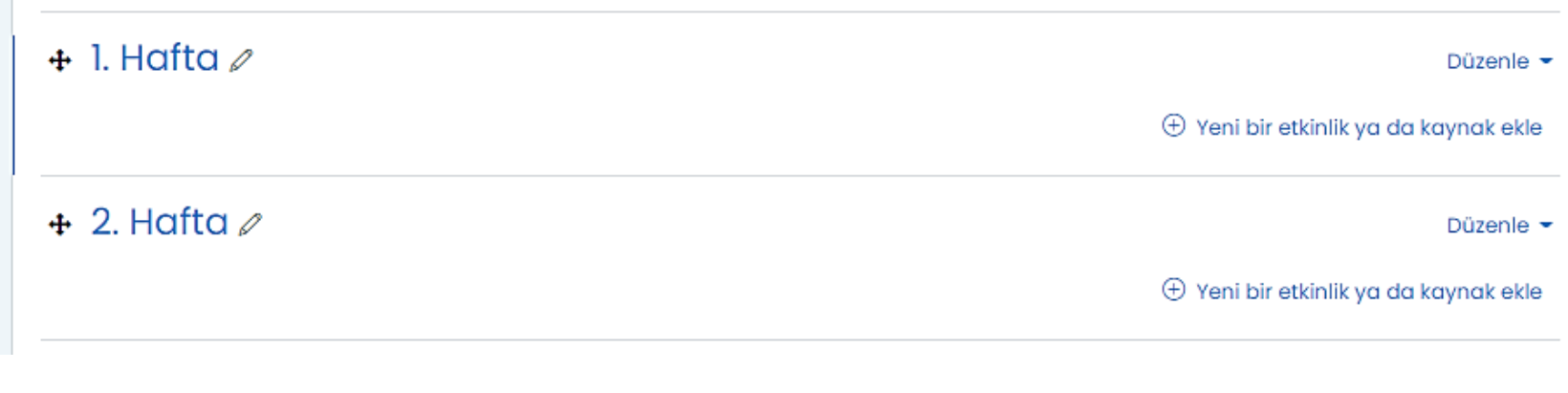

- Açılan pencereden **Kaynak**  eklentisine tıklayınız.
- Kaynak eklentisi ile **Word,Excel,Powerpoint,Pd f,Resim ve Video vb.**  içerikler ekleyebilirsiniz.

\*Dersler ile ilgili bütün dokümanların buraya yüklenmesi gerekmektedir.

\*Eklenen içerikler öğrenciler tarafından görüntülenebilir, indirilebilir.

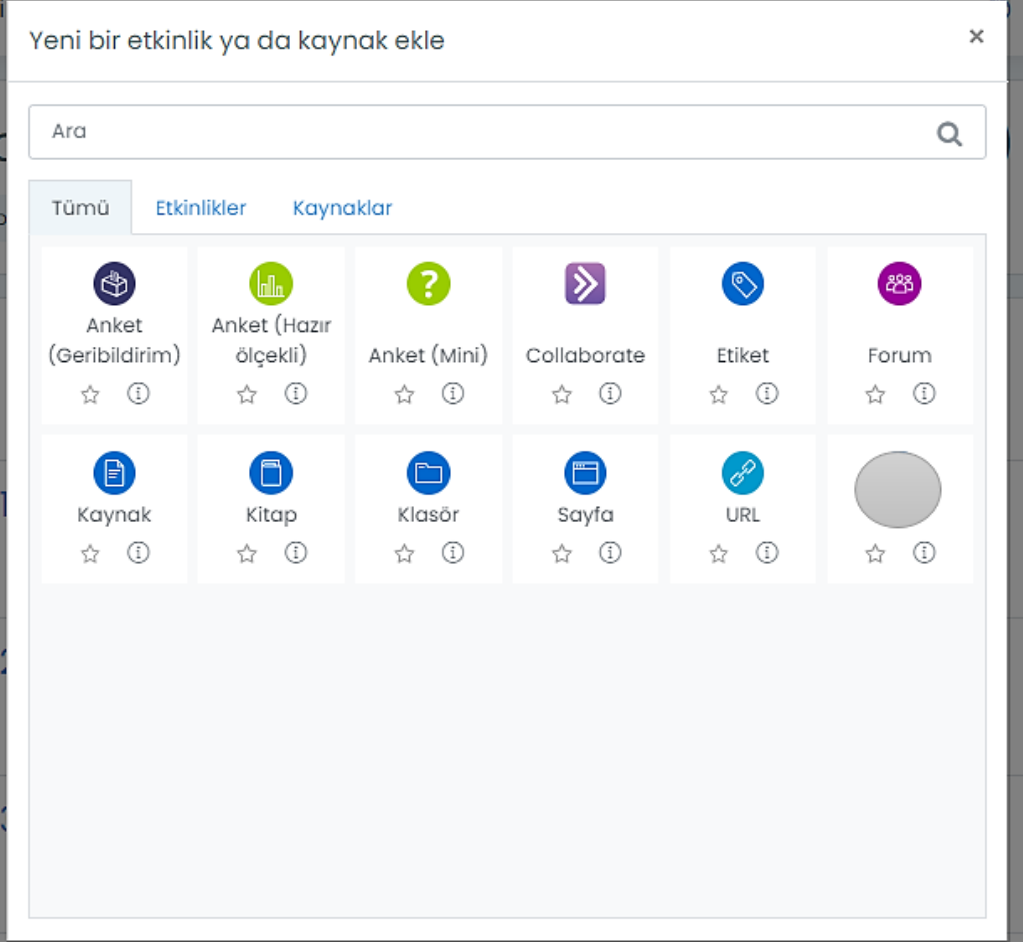

- Açılan pencereden **Ad ve Açıklama** alanını doldurunuz.
- Açıklama ekleyebilirsiniz. **Ders sayfasında açıklama göster**  alanını işaretleyiniz.

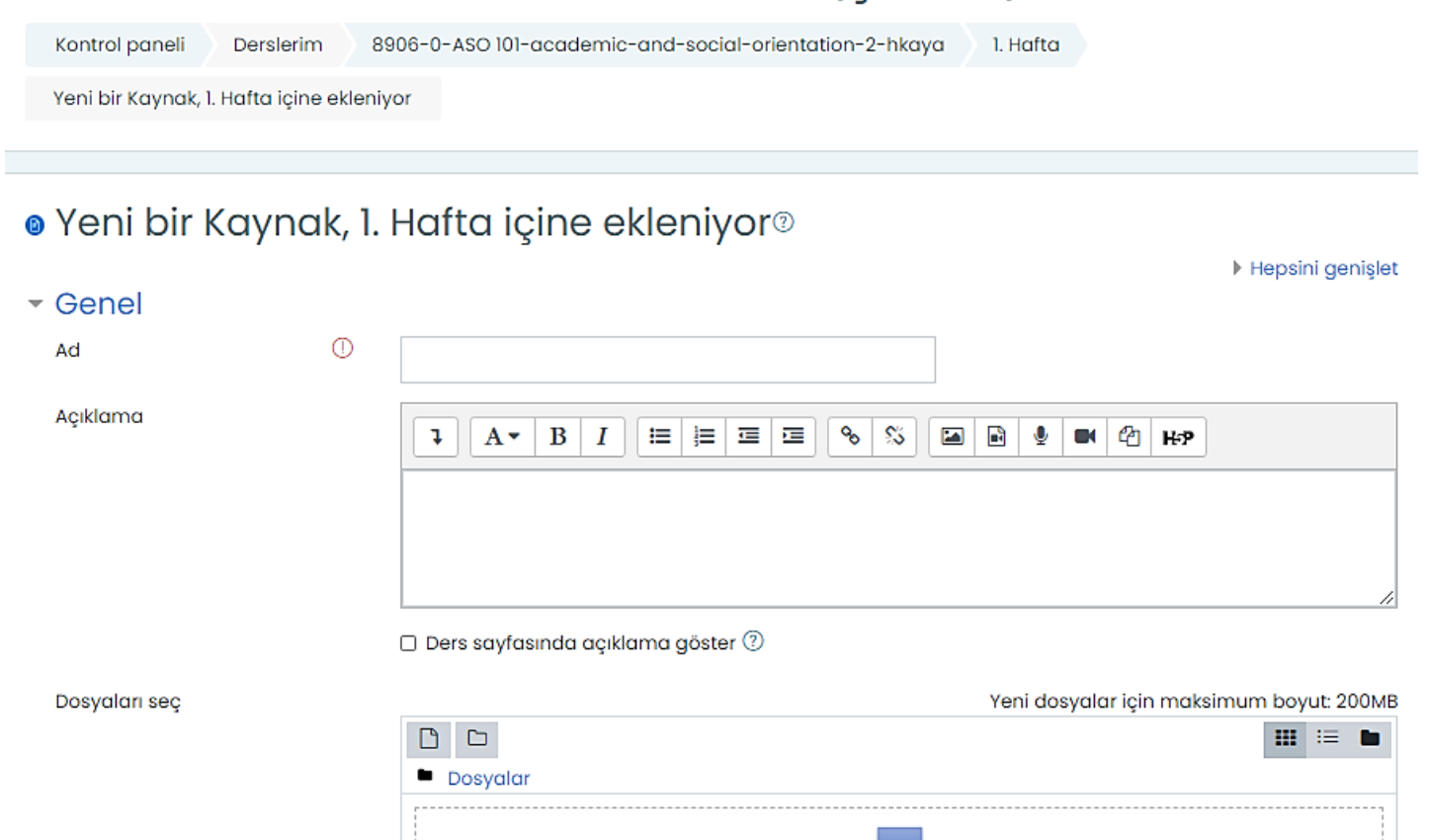

Academic and Social Orientation (Sube 2) / 20-21 Güz

Eklemek istediğiniz dosyaları buraya sürükleyip bırakabilirsiniz.

• **Dosyaları Seç**  alanında **Ekle**  butonuna veya **Eklemek istediğiniz dosyaları buraya sürükleyip bırakabilirsiniz.** kısmına tıklayınız

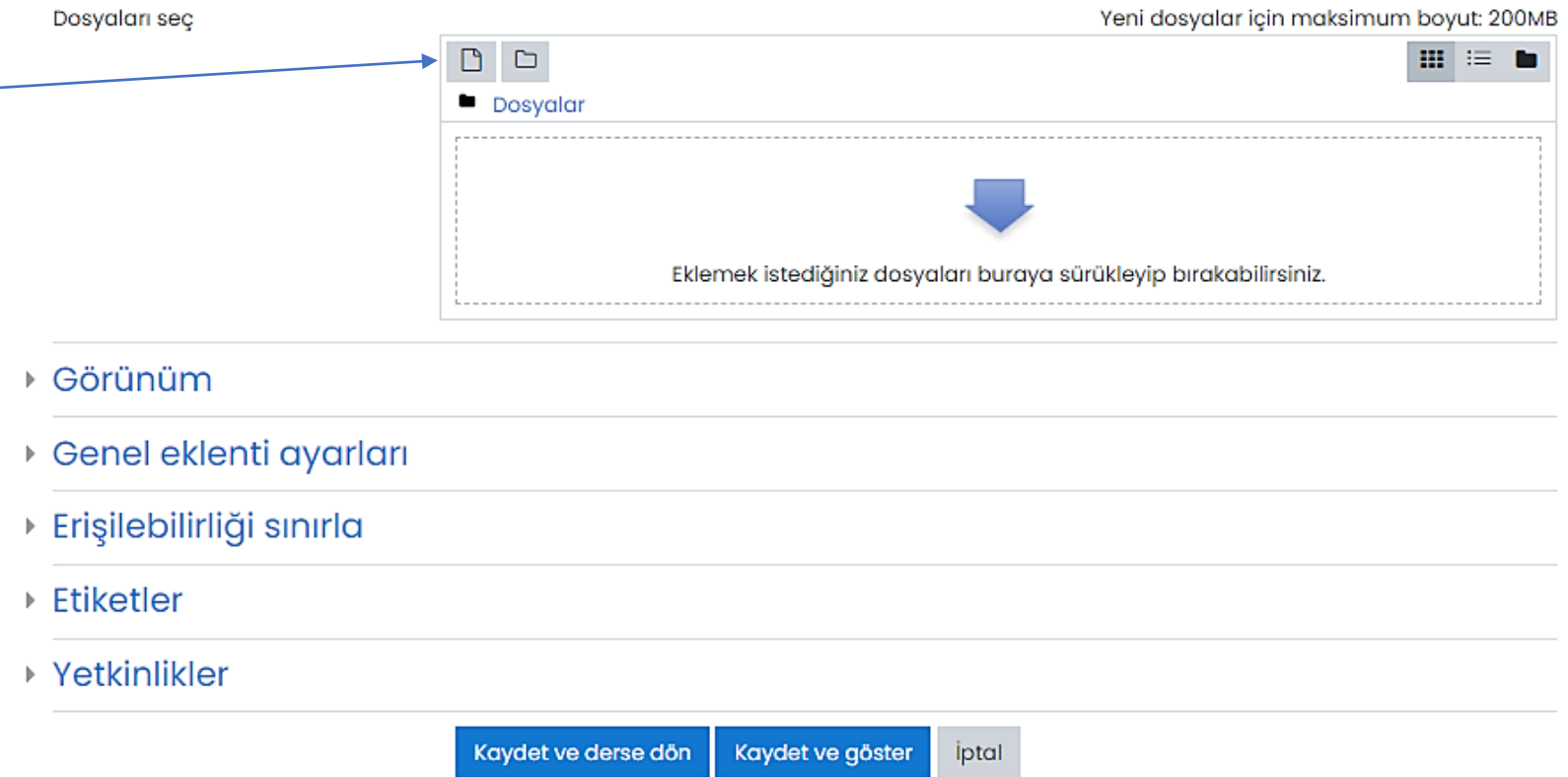

Bu formda $\mathbb O$  isaretli alanlar gereklidir.

Dosya

**in** Kişisel

- Açılan **Dosya seçici**  penceresinde **Dosya yükle ve Dosya Seç**  butonuna tıklayınız.
- Eklemek istediğiniz dokümanı bulunuz.
- Sayfanın altında bulunan **Bu dosyayı yükle**  butonuna basınız.

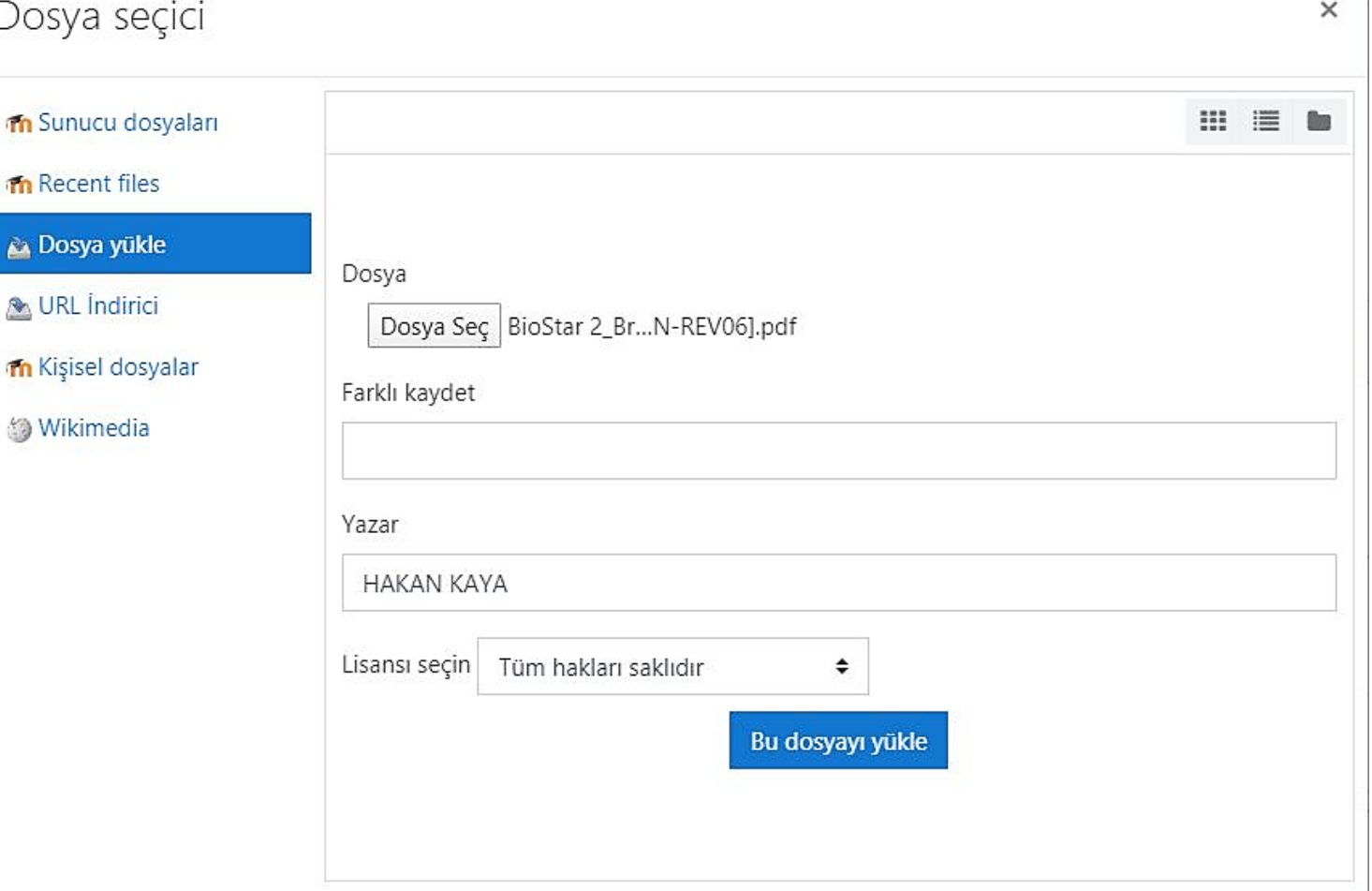

- Sayfanın altında bulunan **Kaydet ve Göster**  butonuna basınız.
- İşlem bitiminde **Eylemler** menüsünde **Düzenlemeyi Kapat** linkine basınız.

 $\mathbf{b}$ 

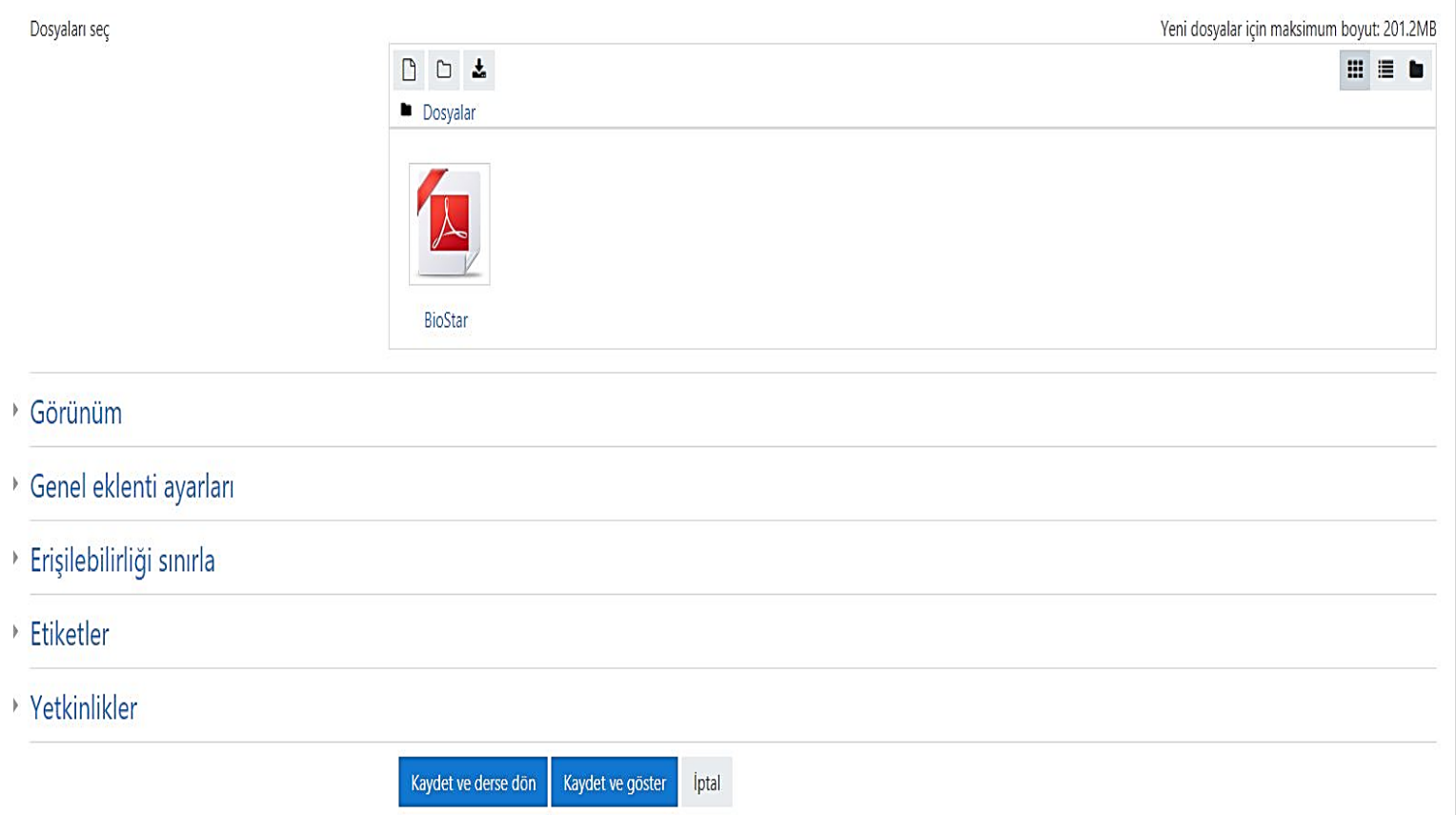